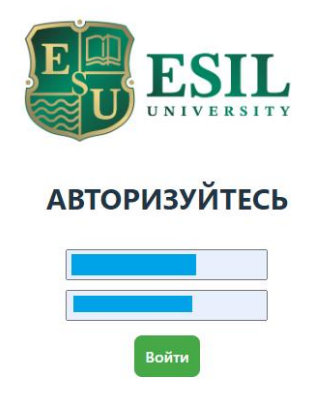

Если вы в первый раз введите логин и пароль ваш ИИН

Зайдите в свой аккаунт. Если у Вас нет аккаунта, то введите логин ваш ИИН и пароль ваш ИИН.

После того, как Вы войдете в аккаунт, выберите кнопку «Получить новую справку»

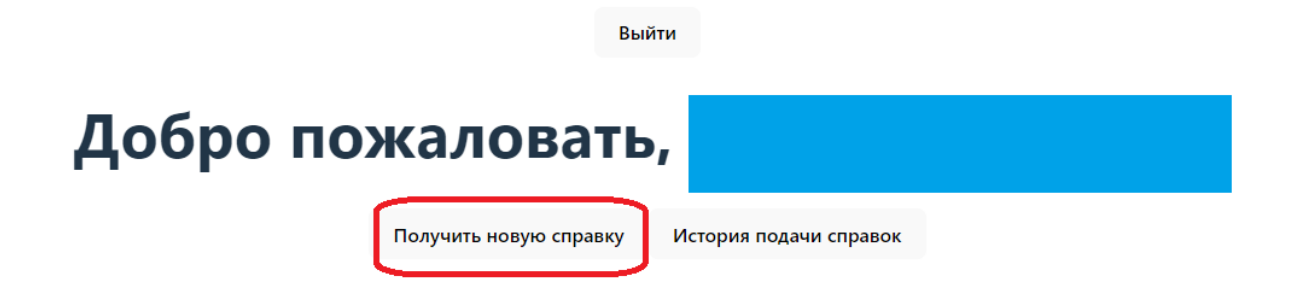

Далее выберите тип справки.

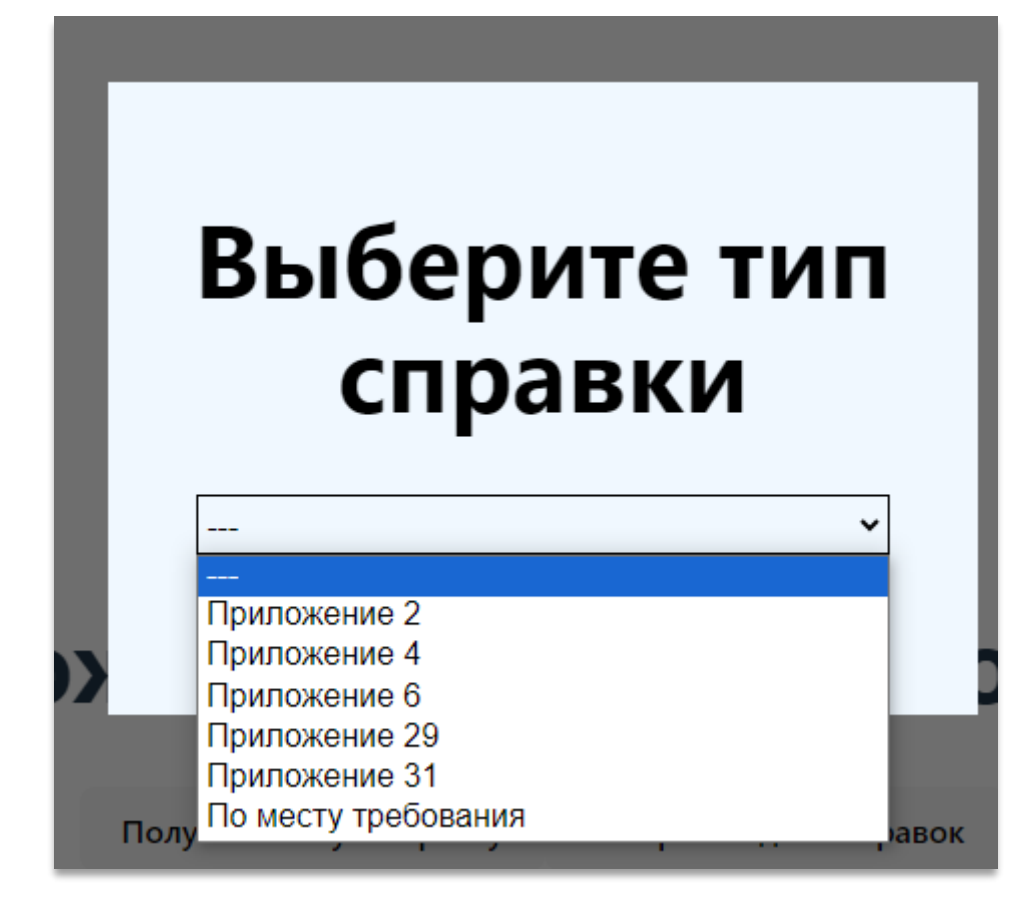

Нажмите "Создать справку".

После подтверждения откроется документ, который можно скачать в формате PDF нажав на кнопку «save PDF».

Также этот документ доступен в списке Ваших полученных справок по этой ссылке: https://cloud.esil.edu.kz/list

- № 42 от 01.09.2023 Приложение 2
- $N<sup>0</sup>$  227 от 06.09.2023 По месту требования